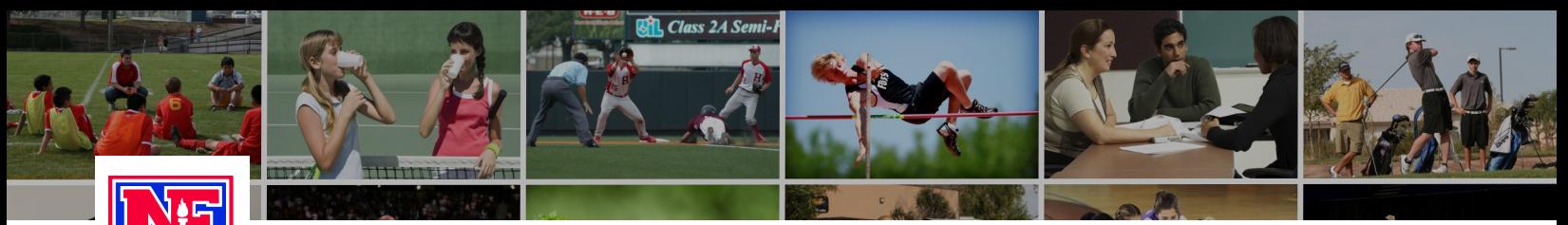

## **LEARNING CENTER**

## Course Ordering

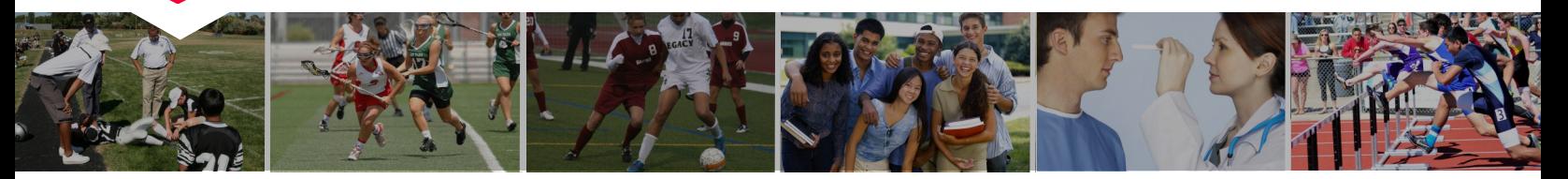

Step 1: Go to **www.nfhslearn.com.**

Step 2: **"Sign In"** to your account using the email address and password you provided at time of registering for an nfhslearn account.

OR

If you do not have an account, **"Register"** for an account.

\*If you created an account on the old nfhslearn, sign in as you did previously.

Step 3: Click **"Courses"** and select from the list of courses.

Step 4: Select your state and click **"Order Course."**

Step 5: Select **"Myself"** if the course will be completed by you.

OR

Select **"Others"** if the course will be distributed to others.

Step 6: Click "**Continue"** and follow the on-screen prompts to finish the checkout process.

OR

Click **"Continue Shopping"** if you would like to add another course to your shopping cart.

For additional help, contact the NFHS Help Desk at (317)-565-2023 or help@nfhslearn.com.